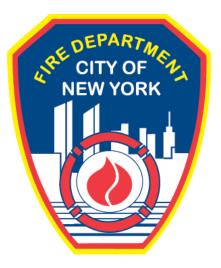

# FIRE DEPARTMENT OF THE CITY OF NEW YORK

# **FDNY** Business

Anonymously View and Download a Permit or Letter of Approval

**User Guide** 

January 2022

# CONTENTS

| IMPORTANT INFORMATION                                 | 2 |
|-------------------------------------------------------|---|
| INTRODUCTION                                          | 3 |
| About this Guide                                      | 3 |
| View Permits and Letters of Approval on FDNY Business | 4 |

# **IMPORTANT INFORMATION**

This guide is made available by the Fire Department City of New York (FDNY) as a courtesy to the public. It does not represent all the filing requirements for any given FDNY application. Though every effort is made to continuously update this guide, it in no way supersedes, or otherwise substitutes for the legal or procedural requirements of the New York City Fire Code, Building Code, Zoning Resolution or any other applicable rules, regulations or policies.

# INTRODUCTION

## **About this Guide**

The Anonymously View and Download a Permit and Letter of Approval (LOA) User Guide is designed to assist users with the steps needed to view a Permit or LOA on FDNY Business.

Numbers in the images will assist you in following the instructions. For example, 1 indicates your first action, 2 indicates your second action, etc.

Permits and LOAs <u>will no longer</u> be provided onsite or via USPS mail. These documents will now be issued via email to the Permit/LOA Contact in your FDNY Business Account. They can also be viewed and downloaded Anonymously without needing to log into FDNY Business.

Viewing a Permit or LOA can be done from any computer with an Internet connection.

For additional assistance, dial 311 and ask for FDNY Business Support or send an email to <u>FDNY.BusinessSupport@FDNY.nyc.gov</u>.

## **View Permits and Letters of Approval on FDNY Business**

A Permit or Letter of Approval (LOA) can be issued after the following conditions are met:

- An Inspection has been conducted and approved
  - o Violations, Summonses or Notice of Defects must be corrected
- There is no outstanding balance on your account

If you need instructions on how to make a payment via FDNY Business, please see the <u>Online</u> <u>Payments and Refunds</u> User Guide.

Once the above conditions have been met, your **Permit** or **LOA** will be sent via email to the Permit/LOA Contact on your account.

**Permits** and **LOAs** will be emailed once payment has been received and settled. For **Permits**, this may take up to fourteen (14) days.

**Permits** and **LOAs** can also be viewed online by logging into FDNY Business (if you are the Permit/LOA Contact on an account) or anonymously by following the instructions below.

#### Step 1: Search for your Account / Record Number

To begin, from your computer, browse to the <u>FDNY Business Home Page</u> and click on the **Search Applications/Requests Link** option below "What would you like to do today?". You can also click **View/Download LOA/Permit** from the Services Menu. See Figure 1.

| FDNY Busines                                                                                                    | S                                                        |                               |                                                    |     |
|----------------------------------------------------------------------------------------------------|----------------------------------------------------------|-------------------------------|----------------------------------------------------|-----|
| FDNY Dashboard Ret                                                                                                    | urn to NYC Business                                      |                               |                                                    |     |
| My Account                                                                                                    | t                                                        |                               |                                                    |     |
| Home                                                                                                    |                                                          | 1                             | Announcements Register for an Account Lo           | gin |
| Advanced Search                                                                                                    |                                                          |                               |                                                    |     |
| What would you like to do today<br>Search Applications/Reque                                                                                       | r?<br>ists] ←1                                           | access to government services | online, 24 hours a day, 7 days a week.             |     |
| What would you like to do today                                                                                                    | r?<br>ists] ←1                                           | access to government services | online, 24 hours a day, 7 days a week.             |     |
| What would you like to do today<br>Search Applications/Reque<br>Submit a Certificate of Fitne                                                      | r?<br>ists] ←1                                           | access to government services | online, 24 hours a day, 7 days a week.<br>Get Help |     |
| What would you like to do today<br>Search Applications/Reque<br>Submit a Certificate of Fitne<br>Make a Payment<br>Link to Record<br>Request a PIN | r?<br>ists<br>ess Renewal Request<br>Services<br>Pay Now | Contact Us<br>By Phone        |                                                    |     |
| What would you like to do today<br>Search Applications/Reque<br>Submit a Certificate of Fitne<br>Make a Payment                                    | r?<br>ists<br>ess Renewal Request<br>Services            | Contact Us<br>By Phone        | Get Help                                           |     |

Figure 1: Search Applications/Requests

#### Step 2: Enter your Account / Record Number

On the **General Search** page, enter the Account / Record Number associated with your Permit or Letter of Approval and click the **Search** button as shown in the example below.

| NYC Business           |                        |               |                         |       |
|------------------------|------------------------|---------------|-------------------------|-------|
| FDNY Busir             | ness                   |               |                         |       |
| FDNY Dashboard         | Return to NYC Business |               |                         |       |
| Му Ассо                | unt                    |               |                         |       |
|                        |                        | Announcements | Register for an Account | Login |
| Home                   |                        |               |                         |       |
| Search Applications    | Create an Application  |               |                         |       |
|                        |                        |               |                         | _     |
| General Search         |                        |               |                         |       |
| Account / Record Numbe | <u> </u>               |               |                         |       |
| Search                 | 2                      |               |                         |       |

Figure 2: Search for Account / Record Number

#### Step 3: Locating the Permit or LOA

When the system locates the Account/Record number, the search result is displayed as shown in Figure 3 below. In this example, a Permit was issued, and the Record Status is "Permit Active."

**NOTE:** If the Account Number is not valid, you will receive a notice stating "Your search returned no results. Please modify your search criteria and try again."

| <b>NVC</b>   Business                          |                                                                       |
|------------------------------------------------|-----------------------------------------------------------------------|
| FDNY Busir                                     | IESS                                                                  |
| FDNY Dashboard                                 | Return to NYC Business                                                |
| Му Ассо                                        | unt                                                                   |
| Home                                           | Announcements Register for an Account Login                           |
| Search Applications C                          | Create an Application                                                 |
| Record<br>Inspection Re<br>Record Status: Perm |                                                                       |
| Record Info 🔻                                  | Payments 🔻                                                            |
| To Upload Document                             | ts : Please click on "Record Info" and select "Supporting Documents". |

Figure 3: Search Results

### Step 4: Select 'Supporting Documents'

The Permit / LOA can be found under **Supporting Documents**.

Under the **Record Status**, click the **Record Info** dropdown menu, and Select **Supporting Documents** as shown in Figure 4 below.

| NVC Business              |                                     |                       |                       |               |                         |       |
|---------------------------|-------------------------------------|-----------------------|-----------------------|---------------|-------------------------|-------|
| FDNY Busir                | ness                                |                       |                       |               |                         |       |
| FDNY Dashboard            | Return to NYC B                     | usiness               |                       |               |                         |       |
| Му Ассо                   | unt                                 |                       |                       |               |                         |       |
| Home                      |                                     |                       |                       | Announcements | Register for an Account | Login |
| Search Applications       | Create an Application               |                       |                       |               |                         |       |
| Record :<br>Inspection Re | ecord                               | 1                     |                       |               |                         |       |
| Record Status: Perr       | nit Active                          |                       | 2                     |               |                         |       |
| Record Info 🔻             | Payments V                          |                       |                       |               |                         |       |
| Record Details            | ts : Plea <del>se</del> click on "R | Record Info" and sele | ect "Supporting Docum | ents"         |                         |       |
| Supporting Documents      |                                     |                       | or capporting Docum   |               |                         |       |

Figure 4: Record Info / Select 'Supporting Documents'

#### Step 5: View and Download the Permit or Letter of Approval

Under **View People Attachments**, you will see the Permit displayed as a ".PDF" file under the "Type" column. Click the link to view and/or download the Permit.

| NYC Business                                                                                                    |                                                                                                    |                                                              |                 |                     |                         |                                   |         |
|----------------------------------------------------------------------------------------------------|----------------------------------------------------------------------------------------------------|--------------------------------------------------------------|-----------------|---------------------|-------------------------|-----------------------------------|---------|
| FDNY Busir                                                                                                    | ness                                                                                                    |                                                              |                 |                     |                         |                                   |         |
| FDNY Dashboard                                                                                                    | Return to NYC                                                                                                    | Business                                                     |                 |                     |                         |                                   |         |
| Daribourd                                                                                                    | Return to MTC                                                                                                    | Dusiness                                                     |                 |                     |                         |                                   |         |
| Му Ассо                                                                                                    | unt                                                                                                    |                                                              |                 |                     |                         |                                   |         |
|                                                                                                    | ant                                                                                                    |                                                              |                 |                     |                         |                                   |         |
|                                                                                                    |                                                                                                    |                                                              |                 |                     | Announceme              | nts Register for an Accoun        | t Login |
| Home<br>Search Applications 0                                                                                                    | Create an Application                                                                                                    |                                                              |                 |                     |                         |                                   |         |
| Search Applications                                                                                                    | preate an Application                                                                                                    |                                                              |                 |                     |                         |                                   |         |
| Record :                                                                                                    |                                                                                                    |                                                              |                 |                     |                         |                                   |         |
| Inspection Re                                                                                                    | ecord                                                                                                    |                                                              |                 |                     |                         |                                   |         |
| Record Status: Pern                                                                                                    |                                                                                                    |                                                              |                 |                     |                         |                                   |         |
| Record Status: Peril                                                                                                    | III ACUVE                                                                                                    |                                                              |                 |                     |                         |                                   |         |
|                                                                                                    |                                                                                                    |                                                              |                 |                     |                         |                                   |         |
| Record Info                                                                                                    | Payments    ts : Please click or                                                                                                    | "Record Info" ar                                             | nd select "Su   | oporting Docu       | ments".                 |                                   |         |
| To Upload Documen<br>Supporting Docume<br>*Required Section<br>Documents can be added/uplo<br>1. Click the Add button below,<br>2. Select the file(s) from your                                                                                                    | ts : Please click or<br>ents<br>then click Add again.<br>computer you want to ad<br>for each file added by se                                                                            | steps<br>d, then click Continue.<br>lecting an option from i | the dropdown me |                     |                         | sh the required and optional list | of      |
| To Upload Documen<br>Supporting Docume<br>*Required Section<br>Documents can be added/uplo<br>1. Click the Add button below,<br>2. Select the file(s) from your<br>3. Identify the document type<br>supporting documents above.                                                                    | ts : Please click or<br>ents<br>aded by following these<br>then click Add again.<br>computer you want to ad<br>for each file added by se<br>tton to upload the docum                     | steps<br>d, then click Continue.<br>lecting an option from i | the dropdown me |                     |                         | the required and optional list    | of      |
| To Upload Documen<br>Supporting Documen<br>*Required Section<br>Documents can be added/uplo<br>1. Click the Add button below.<br>2. Select the file(s) from your<br>3. Identify the document type<br>supporting documents above.<br>4. Finally, click the Upload but                               | ts : Please click or<br>ents<br>added by following these<br>then click Add again.<br>computer you want to ad<br>for each file added by se<br>tton to upload the docum<br>is MB per file. | steps<br>d, then click Continue.<br>lecting an option from i | the dropdown me |                     |                         | th the required and optional list | of      |
| To Upload Documen<br>Supporting Docume<br>*Required Section<br>Documents can be added/uplo<br>1. Click the Add button below,<br>2. Select the file(s) from your<br>3. Identify the document type<br>supporting documents above.<br>4. Finally, click the Upload bu<br>Maximum size permitted is 25 | ts : Please click or<br>ents<br>added by following these<br>then click Add again.<br>computer you want to ad<br>for each file added by se<br>tton to upload the docum<br>is MB per file. | steps<br>d, then click Continue.<br>lecting an option from i | the dropdown me | nus labeled "Type". | . These types will mate | th the required and optional list | of      |

Figure 5: View and Download Permit / LOA

In the example below, we have opened the Permit. You can save the permit to your computer and / or print it as needed.

|                                                                                                    |                                                                                                    | FIRE DEPARTMEN                                                                                                    | IT PERMIT (                                                                                                    | SITE-SPECIFIC)                                                                                                    |                                                                                      |
|----------------------------------------------------------------------------------------------------|----------------------------------------------------------------------------------------------------|----------------------------------------------------------------------------------------------------|----------------------------------------------------------------------------------------------------|----------------------------------------------------------------------------------------------------|--------------------------------------------------------------------------------------|
|                                                                                                    |                                                                                                    | DO 15                                                                                                    |                                                                                                    | ACCOUNT NO                                                                                                    |                                                                                      |
| ISSUE DATE                                                                                                    | 9/27/2021                                                                                                    | EXPIRATION DATE                                                                                                    | 05/19/2022                                                                                                    |                                                                                                    | 2                                                                                    |
| PREMISES A                                                                                                    | DDRESS                                                                                                    |                                                                                                    |                                                                                                    |                                                                                                    |                                                                                      |
| BLOCK/LOT                                                                                                    |                                                                                                    | BIN #                                                                                                    |                                                                                                    | ZIPCODE 11230-4714                                                                                                    |                                                                                      |
| ADMIN CO.                                                                                                    | L156                                                                                                    | BATTALION 33                                                                                                    |                                                                                                    | DIVISION 15                                                                                                    |                                                                                      |
| DBA<br>HOURS OF C                                                                                                   | PERATION                                                                                                    |                                                                                                    | PHON                                                                                                    | E #                                                                                                    |                                                                                      |
|                                                                                                    |                                                                                                    | PERMIT D                                                                                                    | ESCRIPTION                                                                                                    |                                                                                                    |                                                                                      |
|                                                                                                    |                                                                                                    |                                                                                                    |                                                                                                    |                                                                                                    |                                                                                      |
| QTY                                                                                                    | TYPE/DES                                                                                                    | SCRIPTION                                                                                                    |                                                                                                    | DETAILS                                                                                                    | FLOOR NO                                                                             |
| QTY                                                                                                    |                                                                                                    |                                                                                                    |                                                                                                    | DETAILS                                                                                                    | FLOOR NO                                                                             |
|                                                                                                    |                                                                                                    |                                                                                                    |                                                                                                    | DETAILS                                                                                                    |                                                                                      |
| COMMENTS<br>This permit au<br>hazardous or o<br>City Fire Code,<br>Code and oth<br>transferable to                  | uthorizes the ab<br>combustible mate<br>, as specified ab<br>er laws, rules, a<br>any other perso                       | ove-referenced owner<br>erial and/or conduct an<br>ove, at the premises se<br>and regulations enact                                                            | operation or ma<br>t forth above, so<br>ed for the prot<br>and shall remai                                           | DETAILS<br>e, store, handle, use, tran<br>intain a facility regulated b<br>ubject to the strict observa<br>ection of the public. This<br>n in effect for the period s | 1<br>nsport or se<br>by the New Y<br>nce of the Fi<br>s permit is                    |
| COMMENTS<br>This permit au<br>hazardous or c<br>City Fire Code<br>Code and oth<br>transferable to<br>suspended or r | uthorizes the ab<br>combustible mate<br>, as specified ab<br>er laws, rules, a<br>any other perso<br>revoked by the fir | ove-referenced owner<br>erial and/or conduct an<br>ove, at the premises se<br>and regulations enactu-<br>on, firm or corporation a<br>re department prior to e | operation or ma<br>t forth above, su<br>ed for the prot<br>and shall remai<br>expiration<br>BY OP<br>that permits be | e, store, handle, use, tran<br>intain a facility regulated b<br>ubject to the strict observa<br>ection of the public. This                                            | 1<br>nsport or se<br>by the New Y<br>nce of the Fi<br>s permit is i<br>specified unl |

Figure 6: Sample Permit

**NOTE:** Permits and Letters of Approval must be printed and posted per New York City Fire Code.

If you are not able to locate / view your Permit or Letter of Approval and believe you have

entered the correct Account number, contact the FDNY Business Support by dialing 311, or via

email at FDNY.BusinessSupport@FDNY.nyc.gov for assistance.